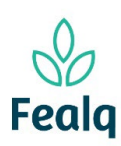

# PEDIDO DE REEMBOLSO

#### Abrangência

O processo "Pedido de Reembolso" refere-se ato de reembolsar a uma pessoa física que realizou pagamento para algum determinado projeto.

### Ferramenta

Plataforma Conveniar

### Passo a passo

Logar na Plataforma Conveniar através do link: <https://fealq.conveniar.com.br/Coordenador/Login.aspx>

1. Clique em Pedidos, e após Reembolso:

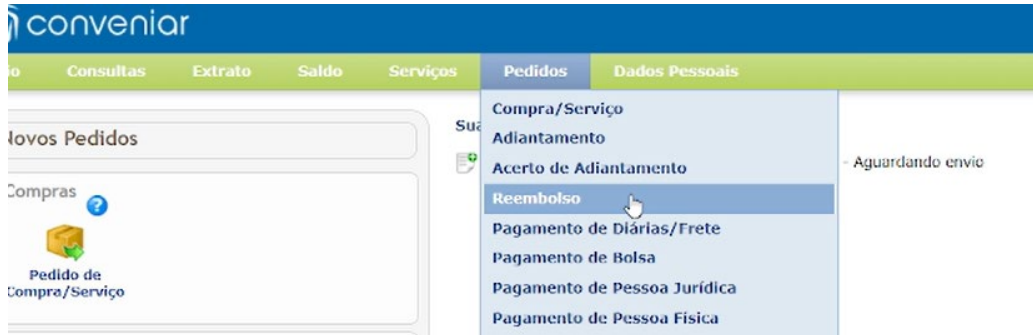

### 2. Clique em novo:

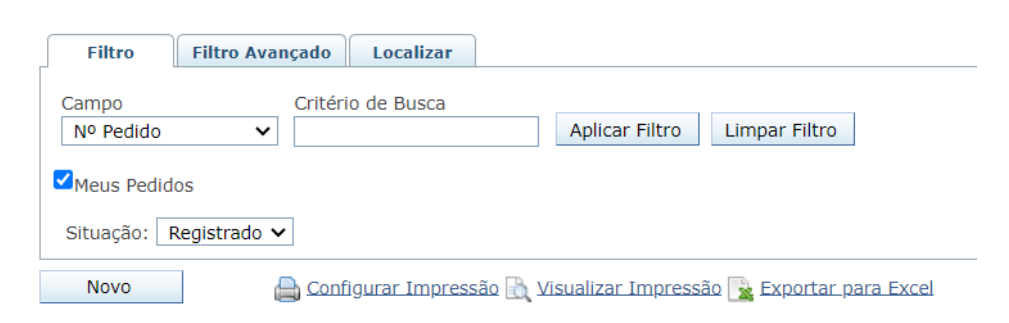

#### 3. Selecione o Projeto, utilizando o código FEALQ.

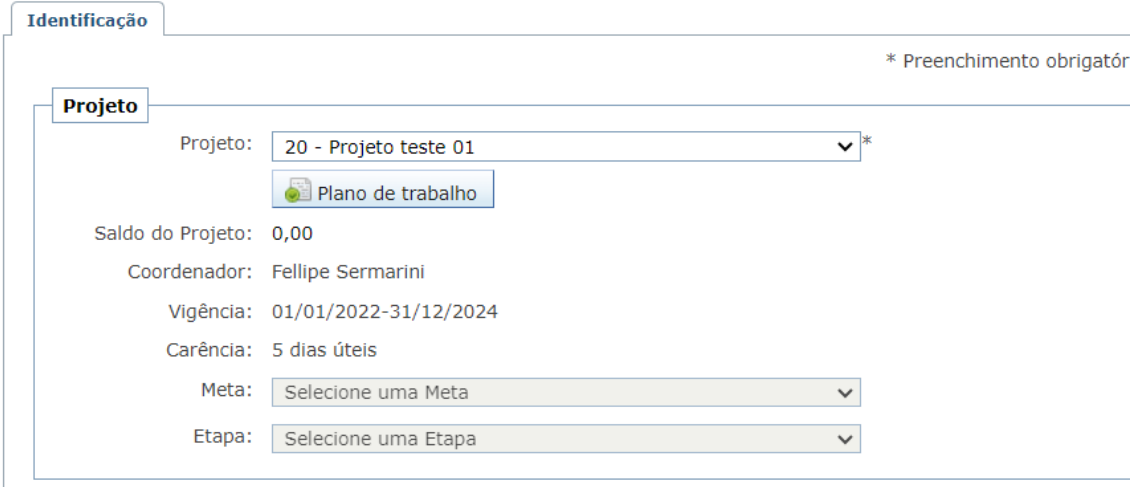

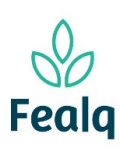

# PEDIDO DE REEMBOLSO

4. No campo Pedido, em Favorecido, selecione a jurídica ou física.

Seleciona a forma de pagamento, clique na caixa "confirmar conta bancaria", e descreva a Finalidade.

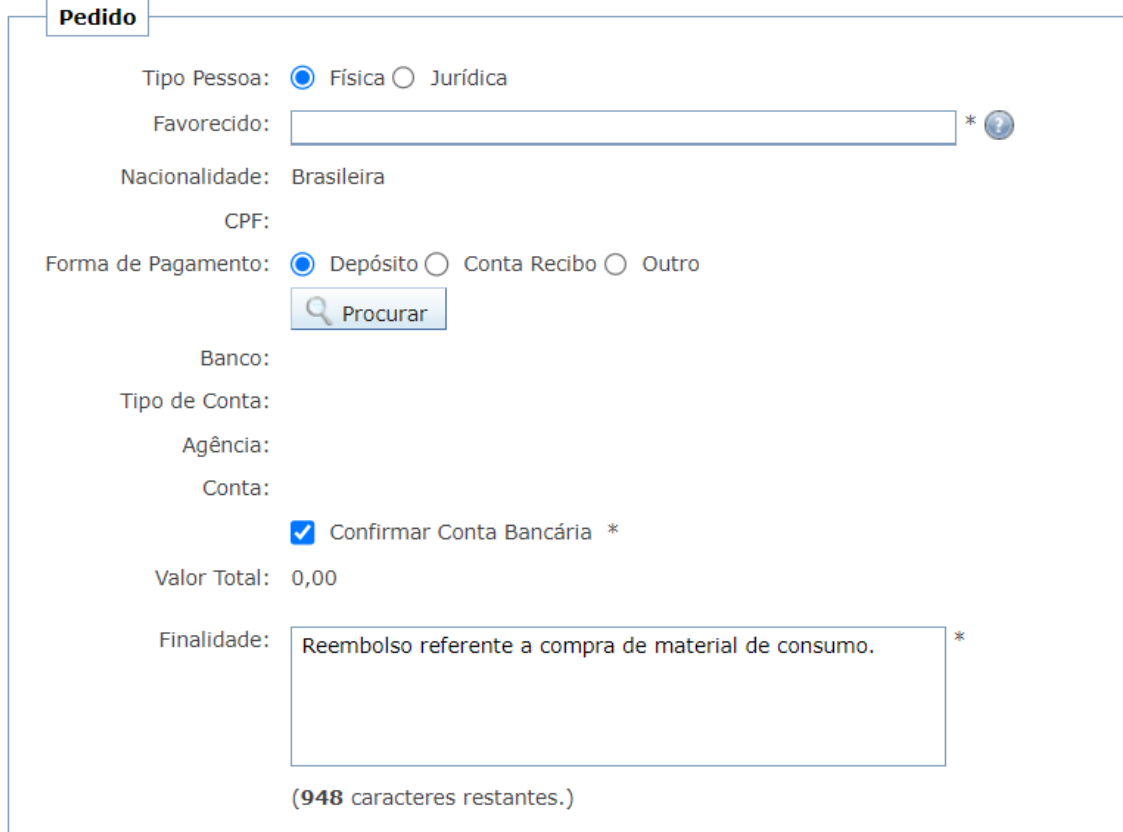

5. No campo Despesas, preencha os campos: CPF/CNPJ, Nome da empresa, Descrição, Nº do Documento (nota ou cupom fiscal), data do documento (data de emissão da nota ou cupom fiscal) e o valor.

Após o preenchimento, clique em Salvar.

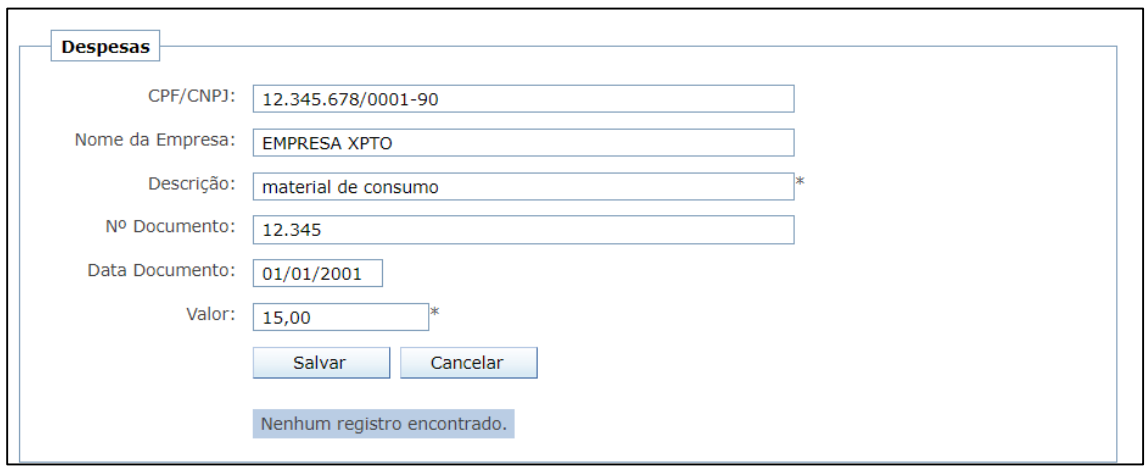

Tela com preenchimento

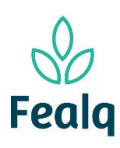

# PEDIDO DE REEMBOLSO

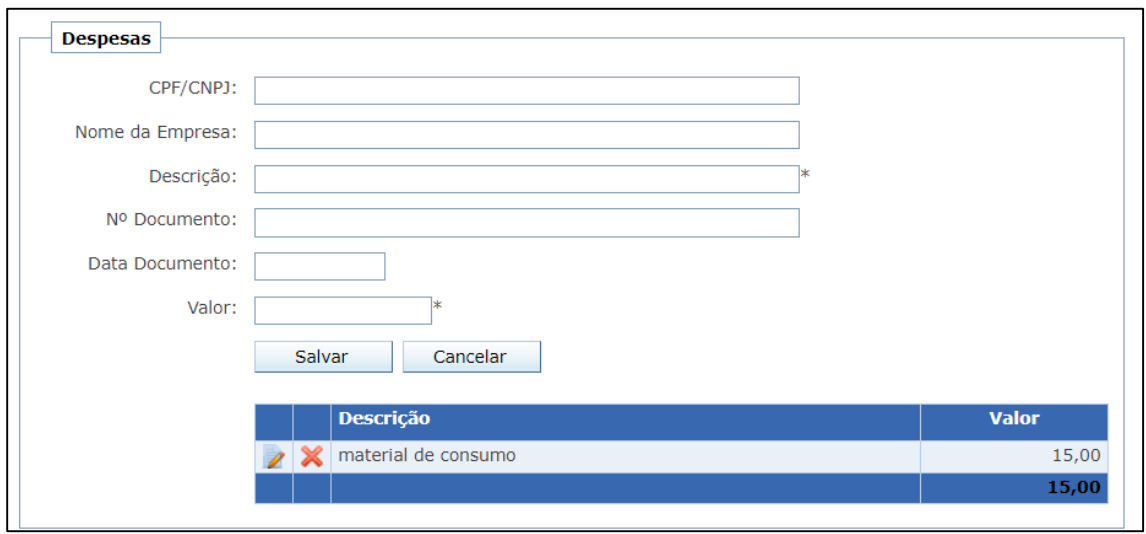

Tela após clicar em Salvar.

\*Se houver mais notas ou cupons fiscais, o processo deverá se repetir até todos os documentos estiverem cadastrados.

6. No campo Anexos, anexe as notas ou cupons fiscais. Se aplicável, o boleto bancário. Descrever o que refere-se o arquivo em Título do Anexo, Clique em Adicionar.

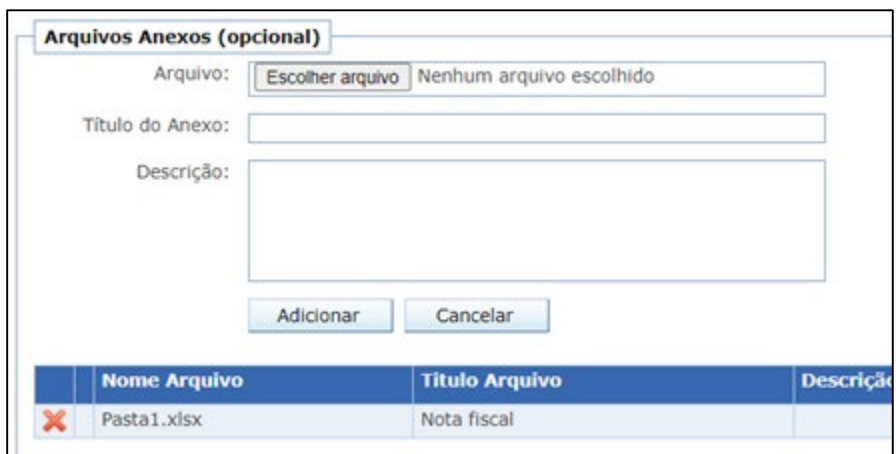

Tela após o preenchimento preenchimento

7. Clique em "Enviar".

Processo concluído. Boa experiência.